## **HOW TO ENTER A WORK ORDER VIA THE CUSTOMER PORTAL**

1. Log in using your account number and password provided.

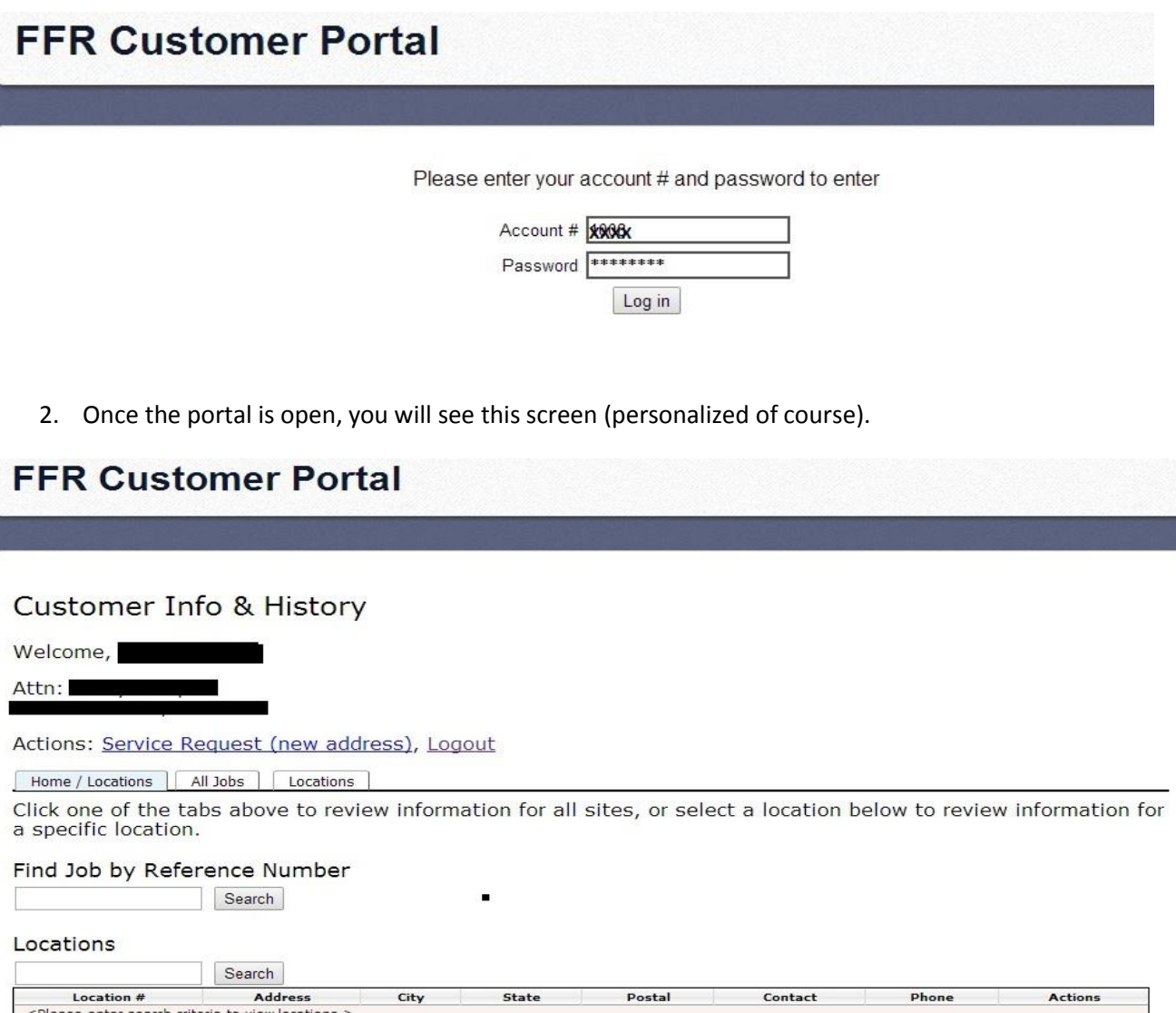

3. Find the customer you wish to add a work order for. You can search for that customer by name, address, etc.

\*\*If you are unsure of the exact customer and just have partial data, enter something and the search will provide information on any record with that search criteria; below, "crews" is the search data. The system brought up both customer names and a street with that name in it.

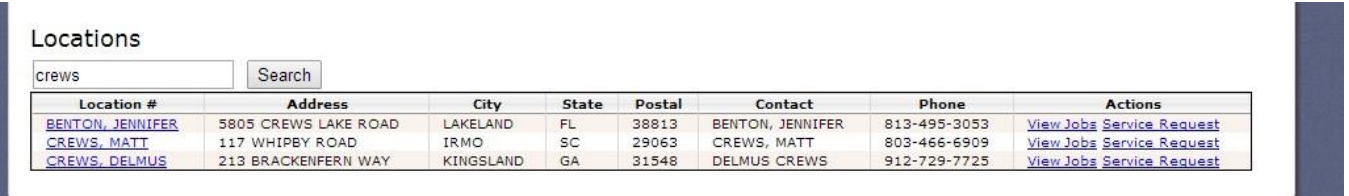

4. If you click on the customer name (i.e. Crews, Delmus), the info and history is displayed. Clisk on "Service Request (this address) to add the new work order.

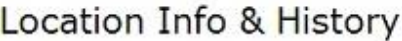

CREWS, DELMUS<br>213 BRACKENFERN WAY KINGSLAND, GA 31548

Hide Records Before 5/27/2013

Actions: Back to Customer Page, Update Contact Info, Service Request (this address), Logout

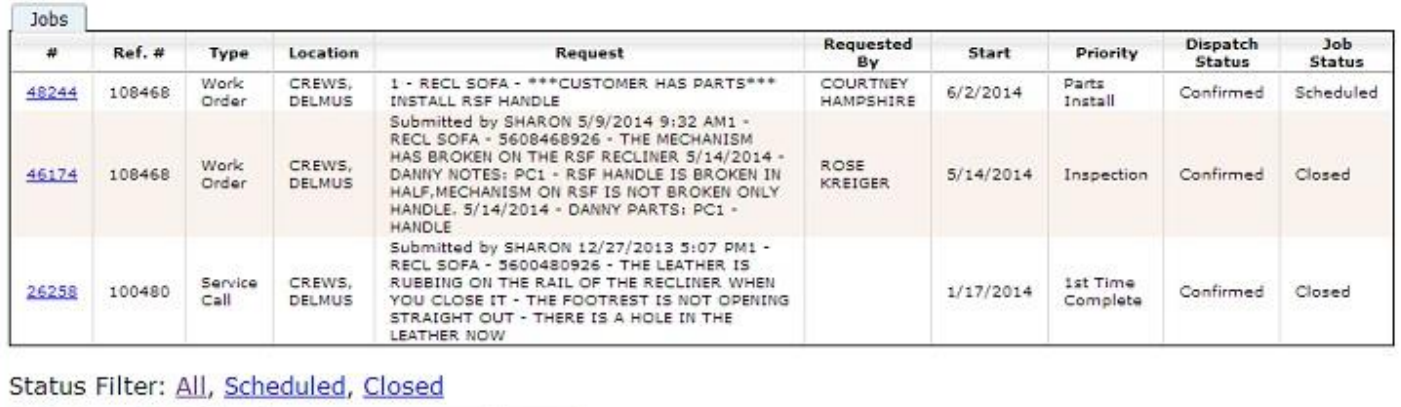

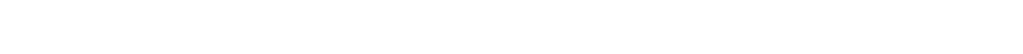

Update

5. If you are sure about the customer info, enter it in the search box. Once the customer information is found, click on "Service Request".

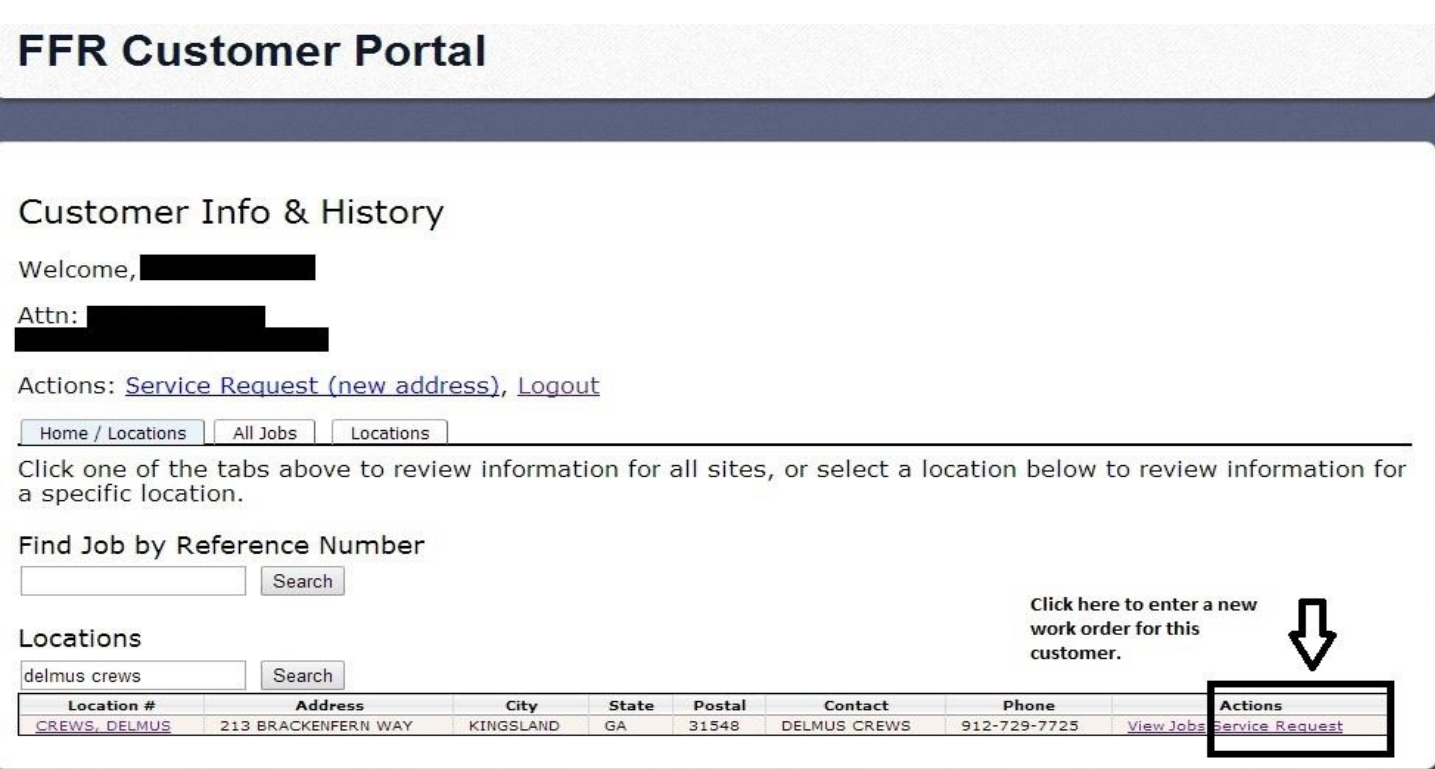

6. Once you click to add a service request, the service request form appears. Enter information into all fields for each product\piece needing repair.

## New Service Request

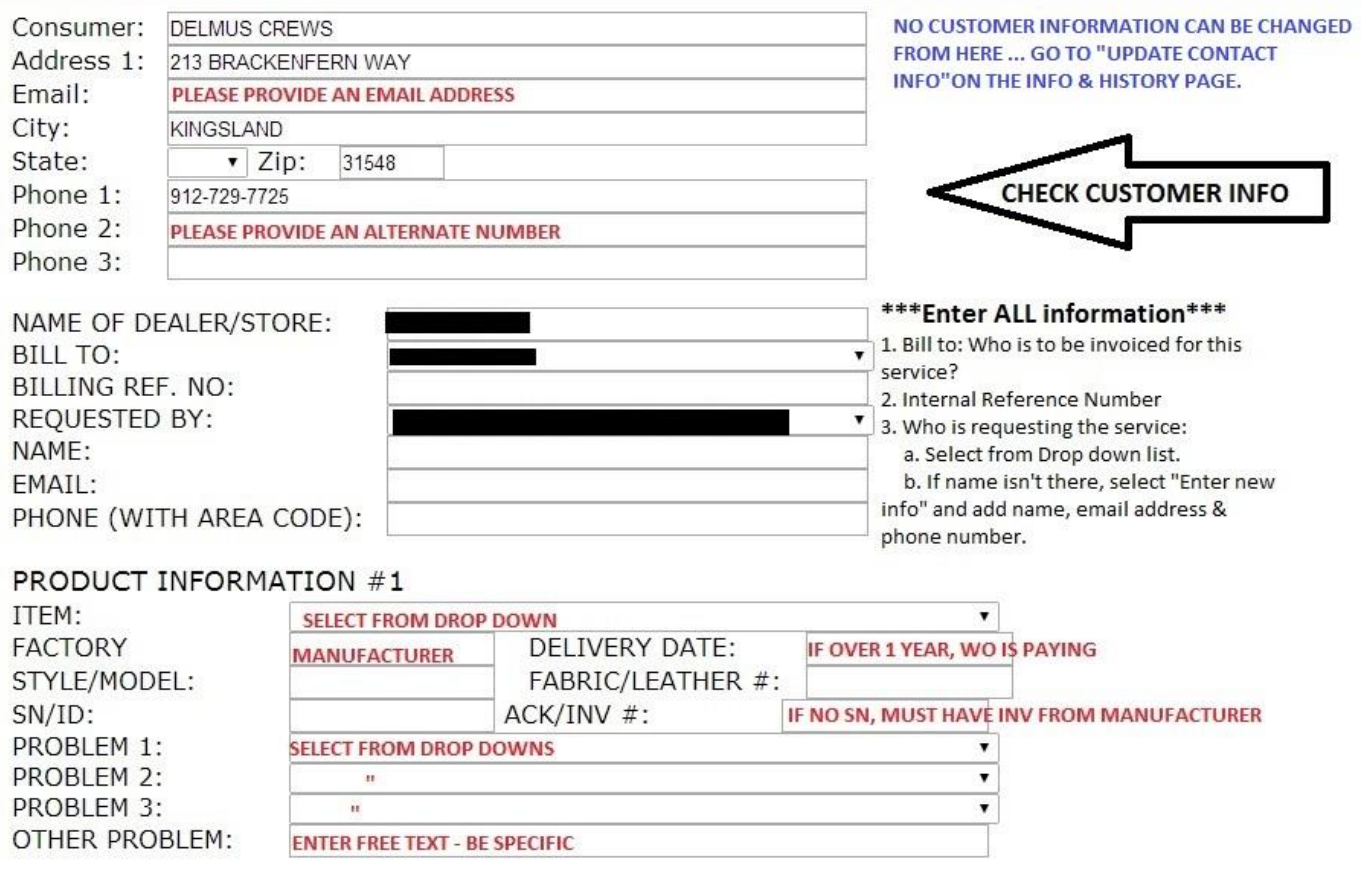

7. If this is the first time we will be going to this customer's home, click "Service Request (new address)" on the Customer portal Home page.

## **FFR Customer Portal Customer Info & History** Welcome, Attn: Actions: Service Request (new address), Logout Home / Locations | All Jobs | Locations | Click one of the tabs above to review information for all sites, or select a location below to review information for a specific location. Find Job by Reference Number Search Locations Search Location # **Address** City State Postal Contact Phone **Actions** <Please enter search criteria view locatio

8. The service request from will open with no customer information. Please enter customer name last name first and please be sure to provide an email address and swell as an alternate contact number.

## **New Service Request**

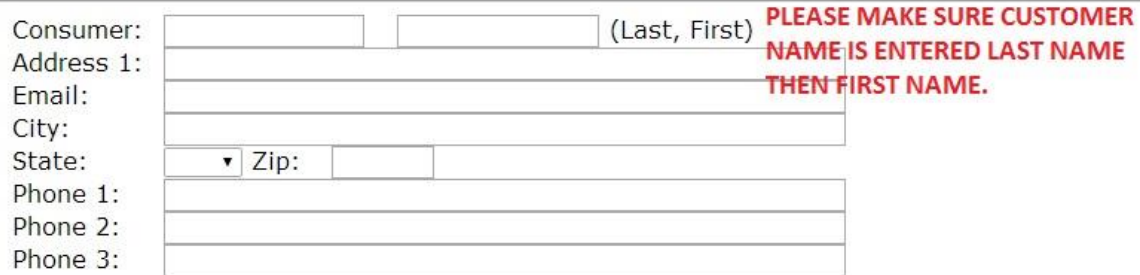

9. When finished entering all customer and product information, click Submit at the bottom of the page.

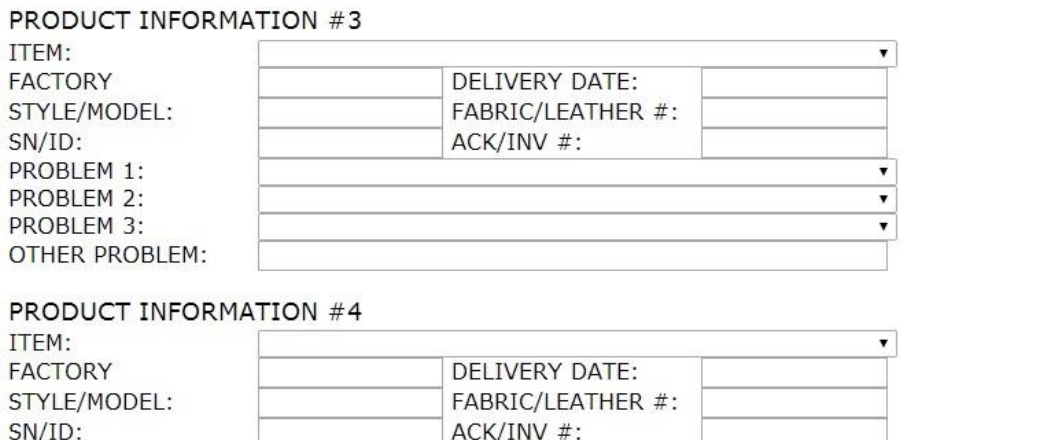

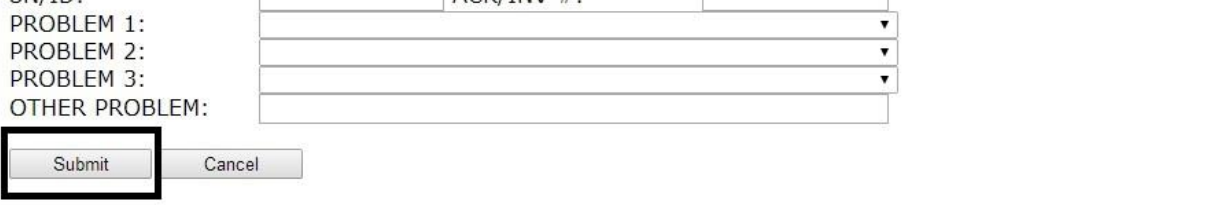

10. This message will appear. Click OK.

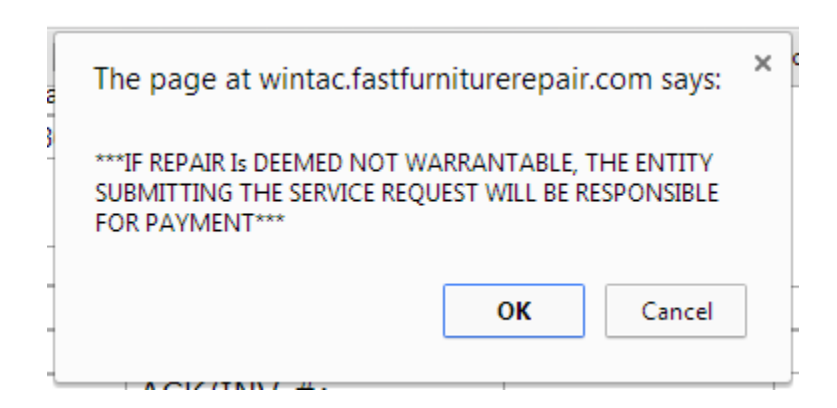

11. If not all information was submitted, this message will appear at the top of the page …

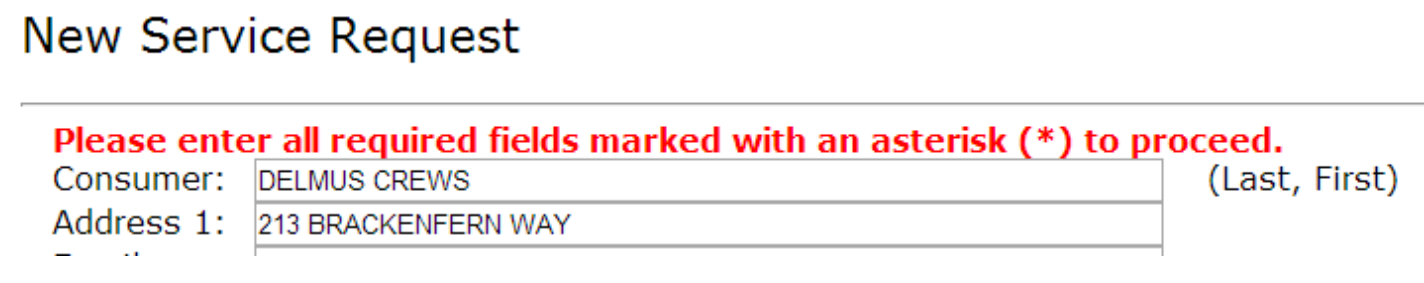

… and the asterisks will be to the right of the missing information.

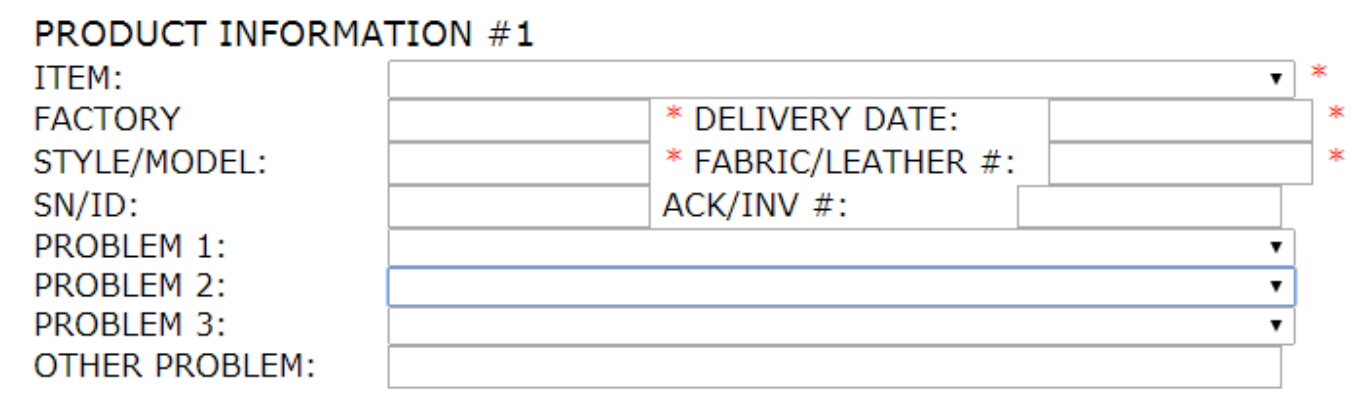

12. Once missing information is entered, click submit again. The work order is immediately available to you via the customer portal by finding the customer and clicking on the appropriate work order number.

IF YOU HAVE ANY QUESTIONS OR SUGGESTIONS, PLEASE DON'T HESITATE TO CONTACT US.